# 登録マニュアル 防犯 CSR 推進宣言

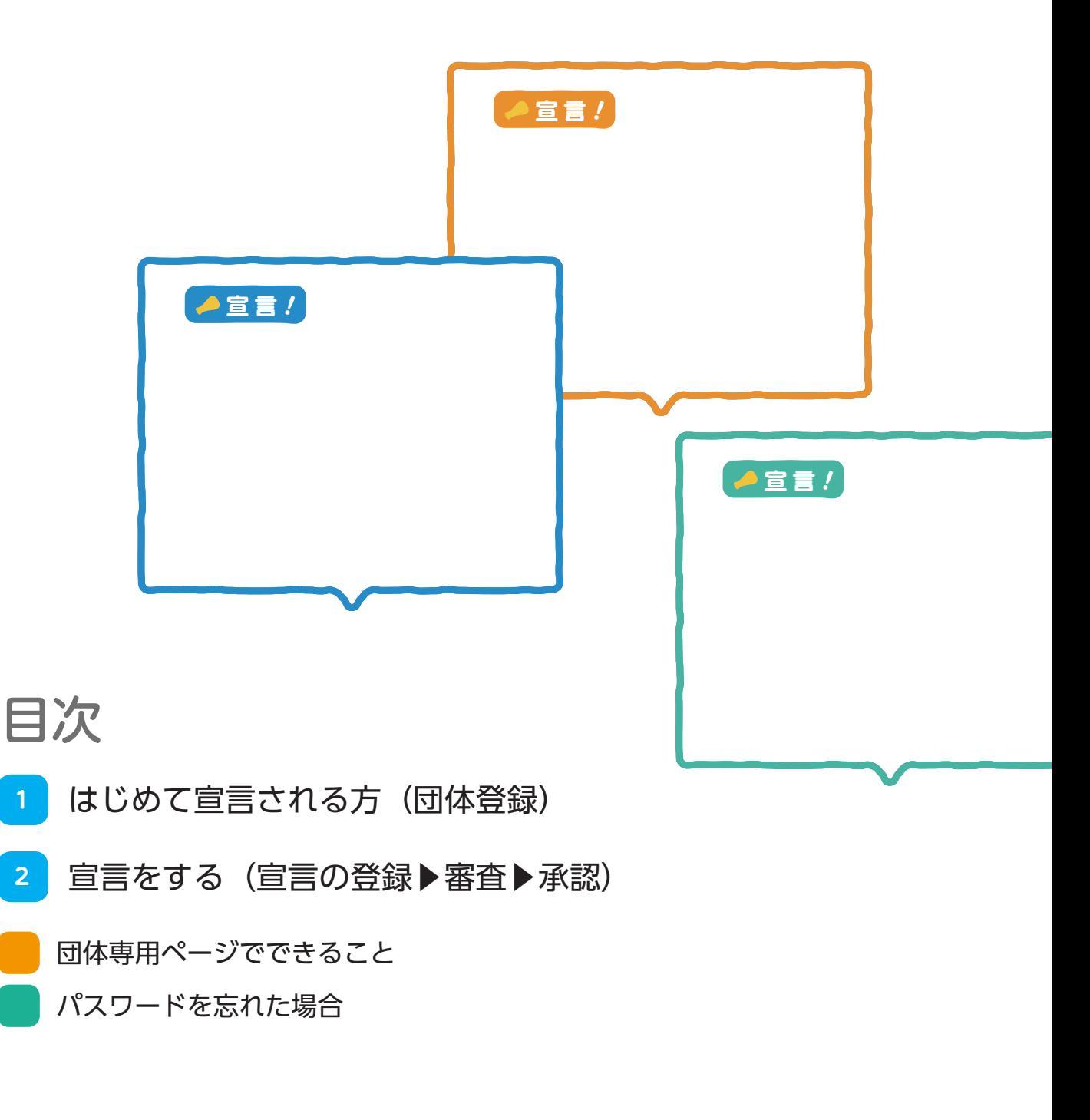

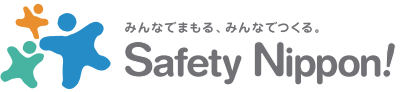

## □はじめに

防犯 CSR 推進宣言を行うには団体情報を登録する必要があります。 ※対象は企業・自治体・防犯関連団体になります。

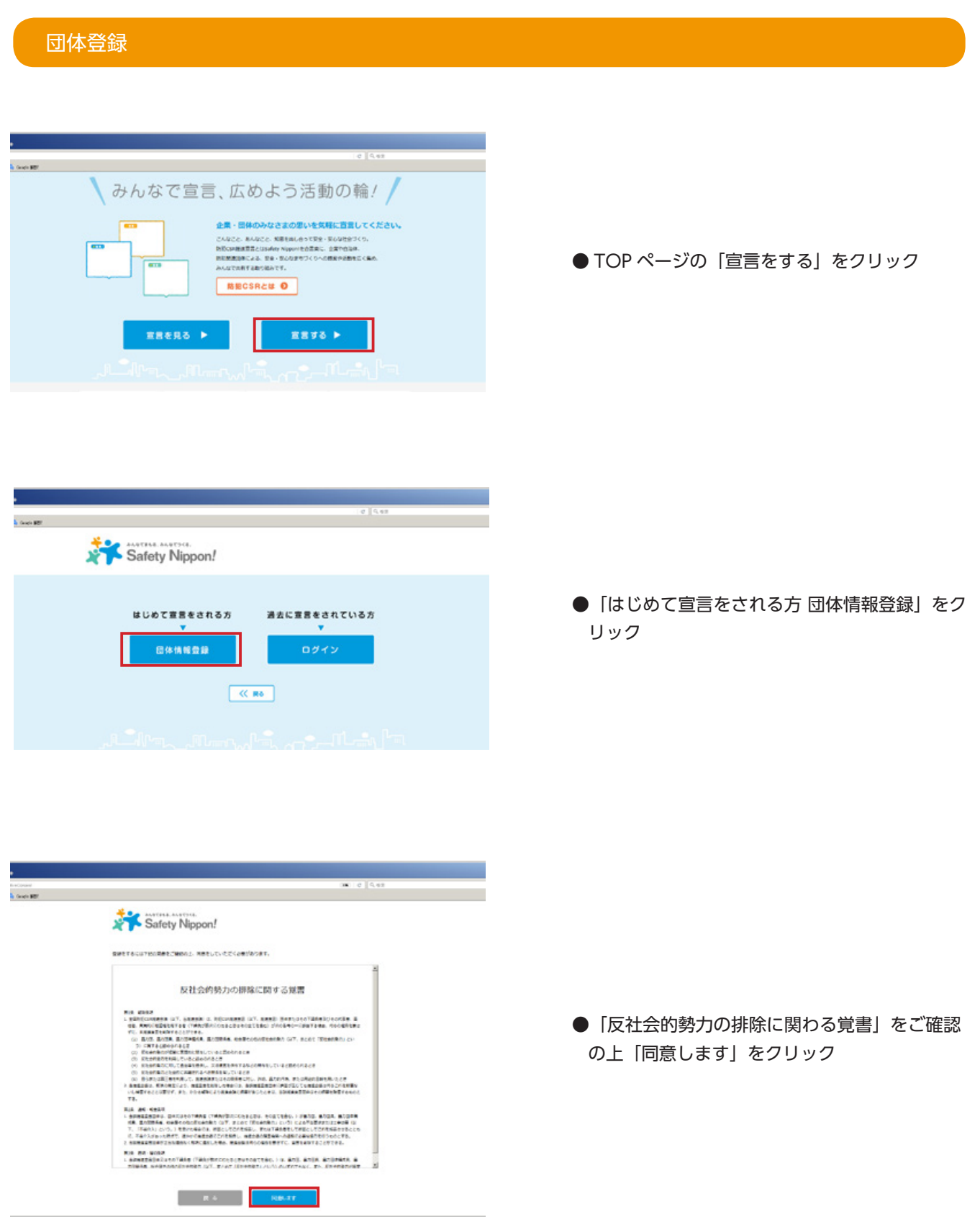

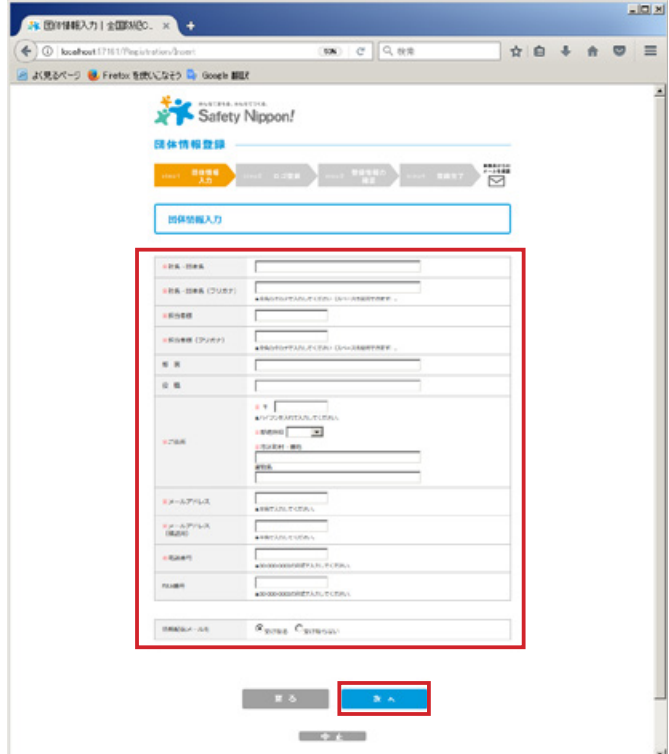

- ●団体情報登録画面に団体の情報を入力し、「次 へ」をクリック
	- ・「※」がついている項目は必須項目になります。
	- こちらで登録する情報は登録完了後でも変更・ 。することができます

#### E メールアドレスについて

- ·Eメールアドレスは団体を特定する「ユーザー 。として使用されます」ID
- ·Eメールアドレスがすでに登録されている場合 は、登録されている旨とログインページのリン クを表示します。重複登録はできません。
- 登録完了後ログイン用のパスワードを送信しま・ すので受信可能な E メールアドレスにしてくだ 。さい

口ゴ登録 (任意)

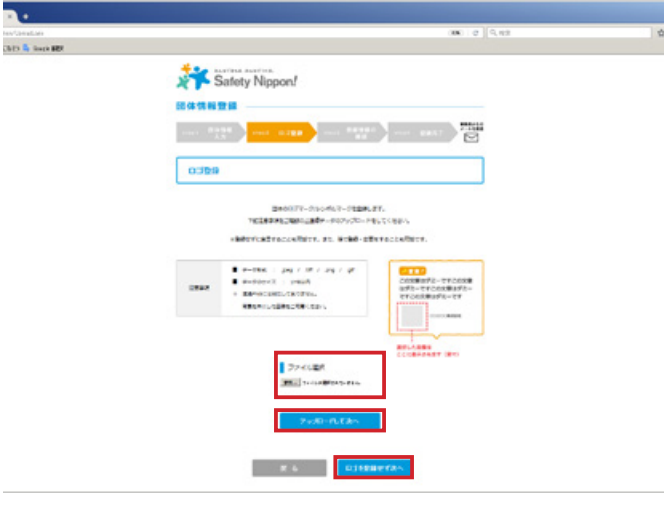

- ●任意で団体のロゴを登録することもできます。 「参照」をクリックし、ローカル環境からロゴの 。画像を選択します
	- ·データ形式:jpeg/.tiff/.png/.gif ※透過 PNG には対応しておりません。背景を 。しろにした画像をご用意ください ·データのサイズ 1MB 以内
- ●ロゴの登録を希望しない場合は「ロゴ登録せず に次へ」をクリック ※ロゴは登録完了後に登録することもできます。

#### 団体情報の確認

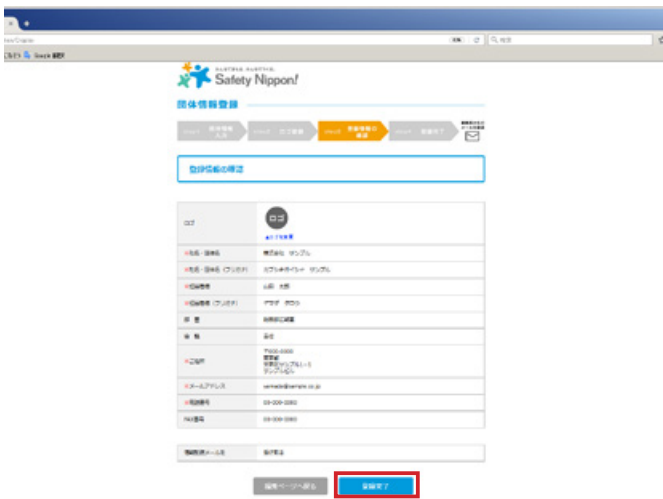

- ●登録内容を確認の上、問題がなければ「登録完 了」をクリックして登録完了。
	- ・登録内容に間違いがある場合は「編集ページ へ戻る」をクリック

## 登録完了メールを確認 (パスワード発行)

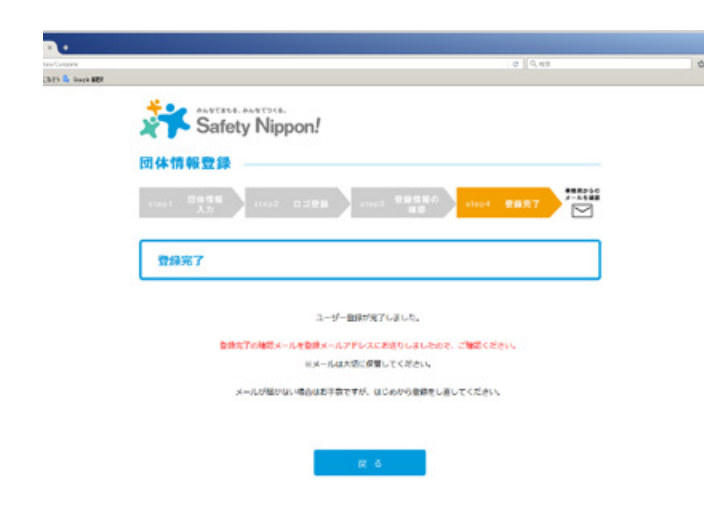

【メール【

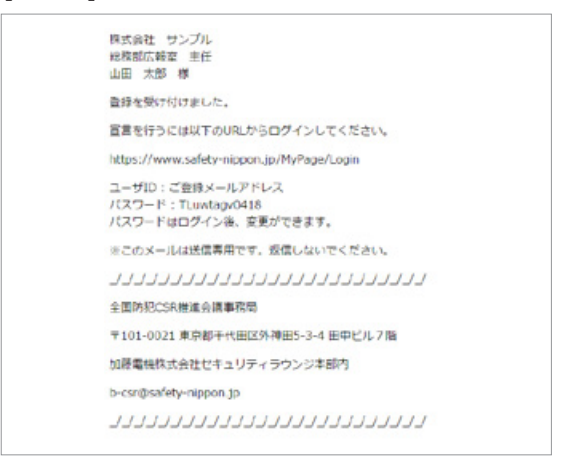

- ●登録完了の確認メールが登録メールアドレスに 送られます。メールにはログイン用のパスワー 。ドが記載されています
	- · パスワードは変更できます (▶ P.9 参照)
	- ·パスワードを忘れた場合は (▶ P.11 参照)

# ー以上で団体登録は完了ですー

# 2 宣言をする (宣言の登録▶審査▶承認)

#### □はじめに

宣言は、部署(任意) /宣言(40文字以内) を登録します。 登録した宣言は防犯 CSR 推進会議による審査が行われ、採用 / 不採用が決定されます。

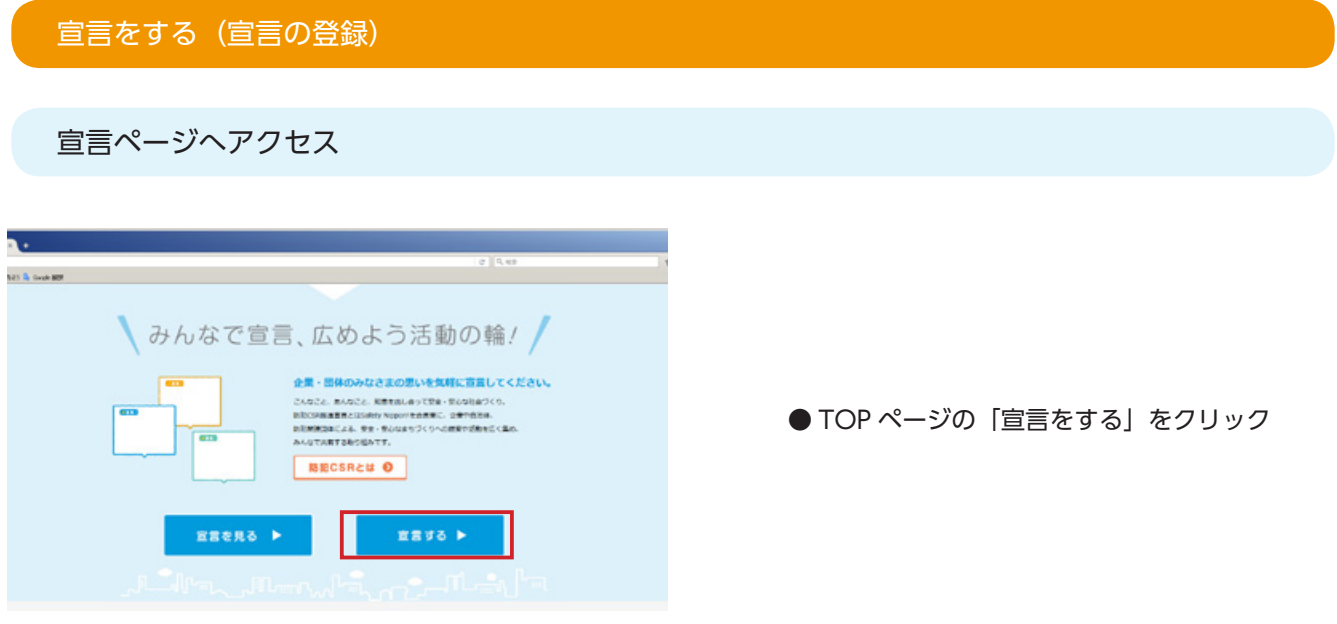

ログイン

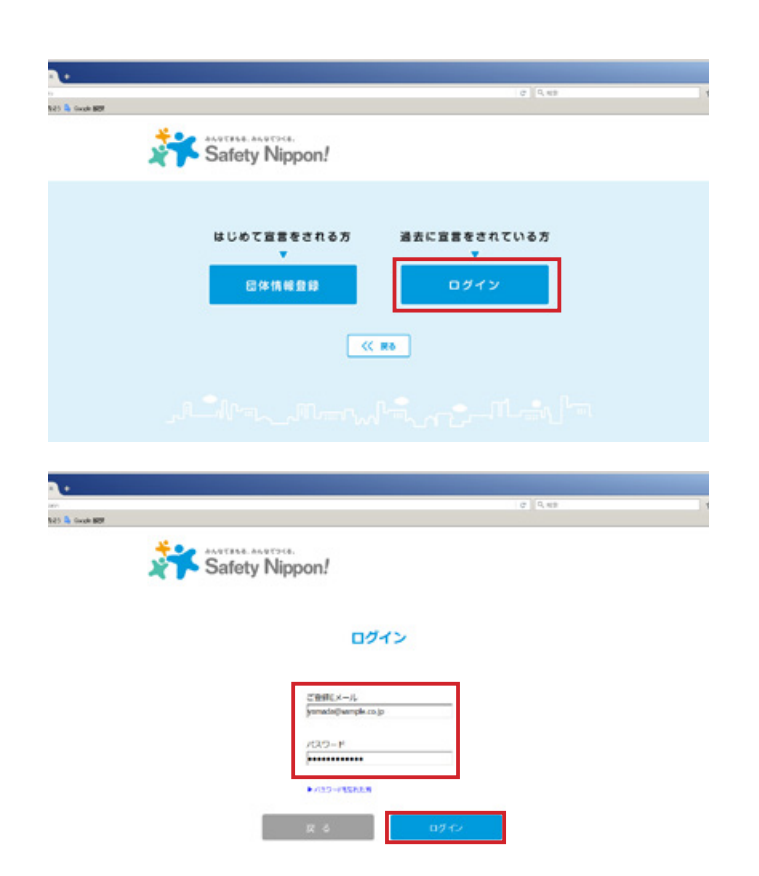

●登録ID (メールアドレス)、パスワードを入力 してログイン

団体登録後はじめてログインする場合は登録・ 完了確認メールに記載されたパスワードを使い 。ログインしてください

# 2 宣言をする (宣言の登録▶審査▶承認)

#### 宣言の登録

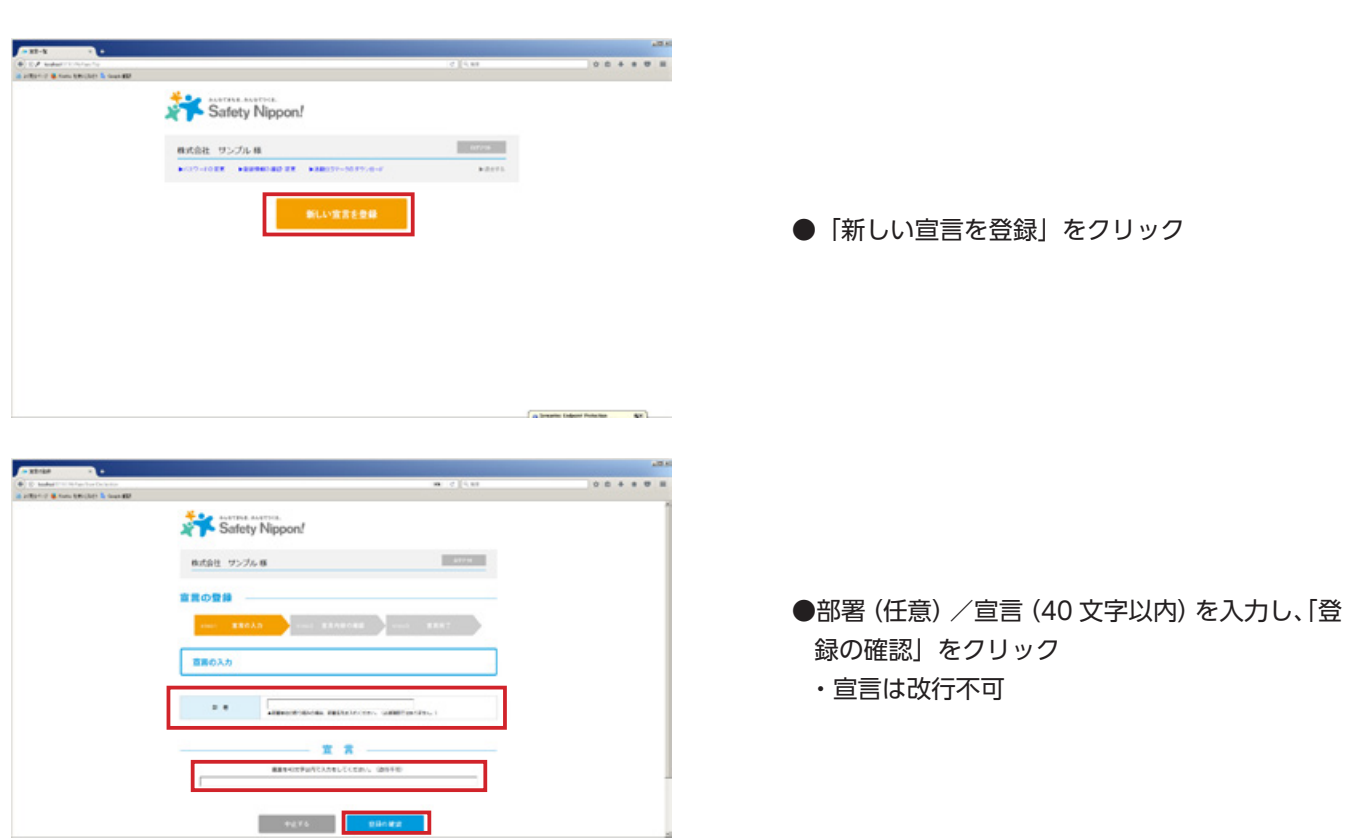

#### 宣言内容の確認

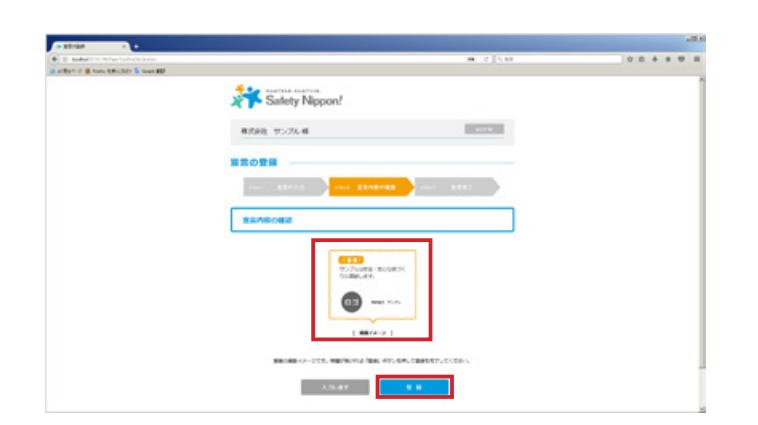

●登録された宣言がどのように掲載されるかイ メージで確認することができます。問題がなけ れば「登録」をクリック

# ー以上で宣言の登録は完了ですー

登録した宣言は防犯 CSR 推進会議による審査が行われ、採用 / 不採用が決定され、 後日通知がメールで届きます

#### 審査 (防犯 CSR 推進会議)

審査は防犯 CSR 推進委員会の審査員が行います。 ※審査員は宣言の編集ができます。

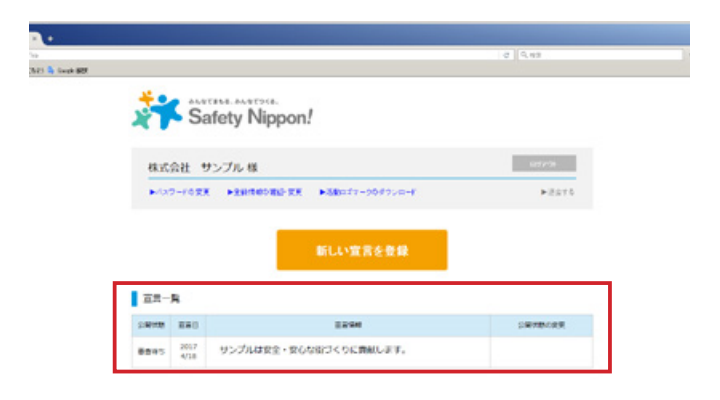

宣言は団体専用ページで確認ができます

審査中、団体は宣言を閲覧できます。 ※審査に回った宣言は以降、団体が編集することは 。できません

#### 承認(防犯 CSR 推進会議)

防犯 CSR 推進委員会の審査により採用 / 不採用が決定します。

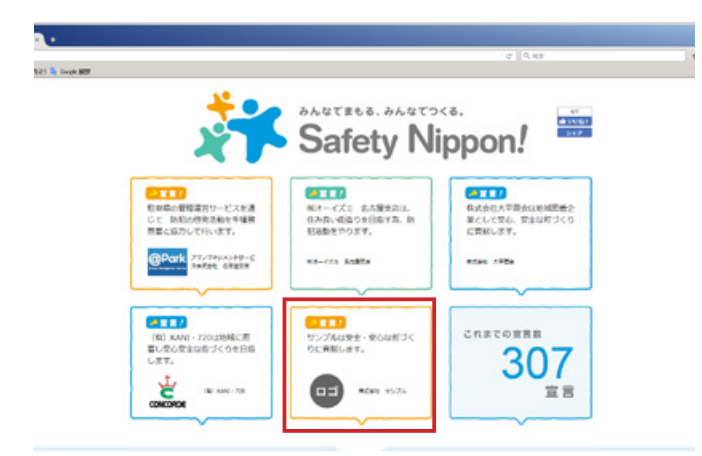

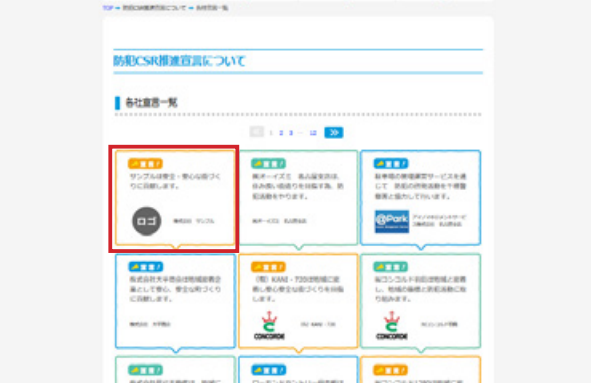

# 採 用

- ●審査員が【承認】すると承認された旨を団体 にメール送信します。宣言は「トップページ」 と「各社宣言一覧ページ」に表示されるよう 。になります
	- ・「トップページ」は最新の宣言 30 件をランダ ムに6件ずつ表示します。
	- ・「各社宣言一覧ページ」は新しい順に 30件1 。ページで表示します
	- ・団体は承認された宣言を非公開・再公開にす 。ることができます

団体専用ページでできること (▶ P.8 参照)

## 不採用

●不採用の場合は「不採用の理由」とともにその 。旨を団体にメール送信します

・不採用になった宣言は「団体専用ページ」か 。ら非表示になります

## 宣言の印刷

A4 印刷用にレイアウトされた宣言を印刷することができます。

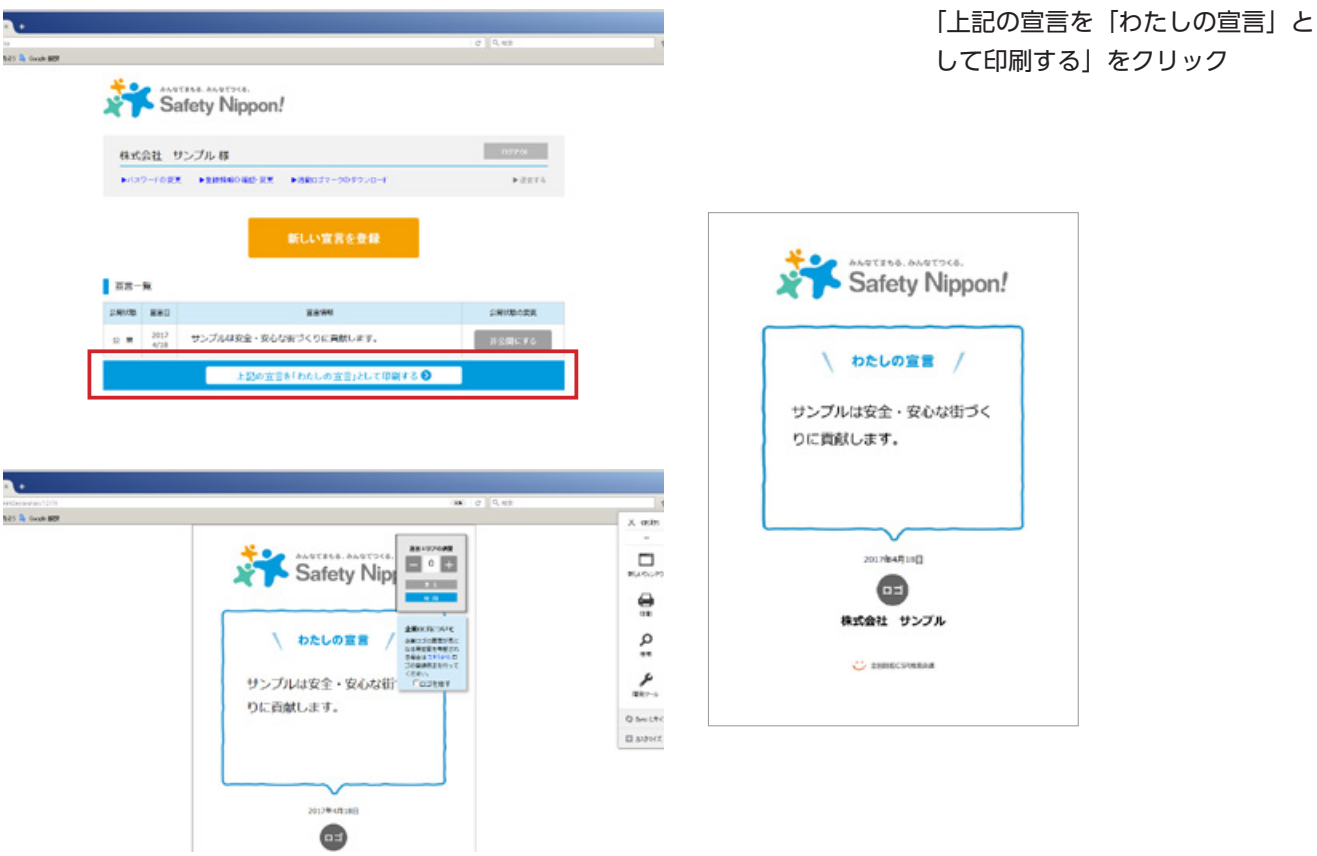

# 宣言の公開 / 非公開の切り替え

団体は承認された宣言を非公開・再公開にすることができます。

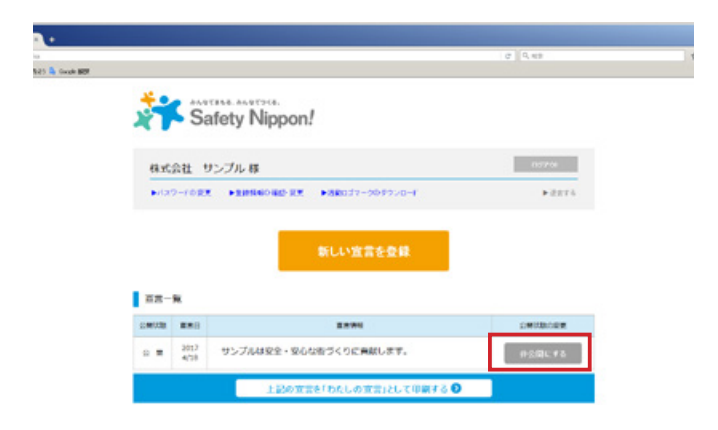

公開の状態変更の「非公開にする」 / [公開にする] をクリック

。ログインパスワードを変更することができます

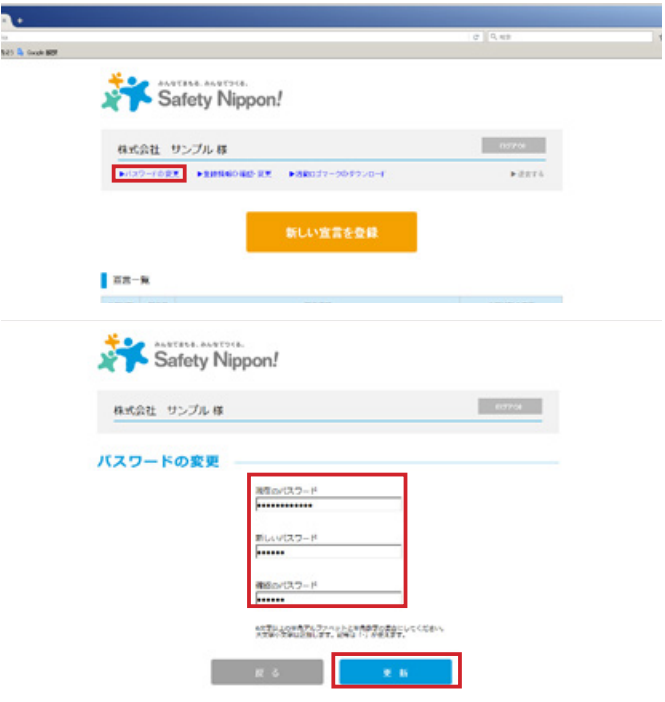

「▶パスワードの変更」をクリック

#### 登録情報の確認・変更

登録済の団体登録情報を確認・変更することができます。

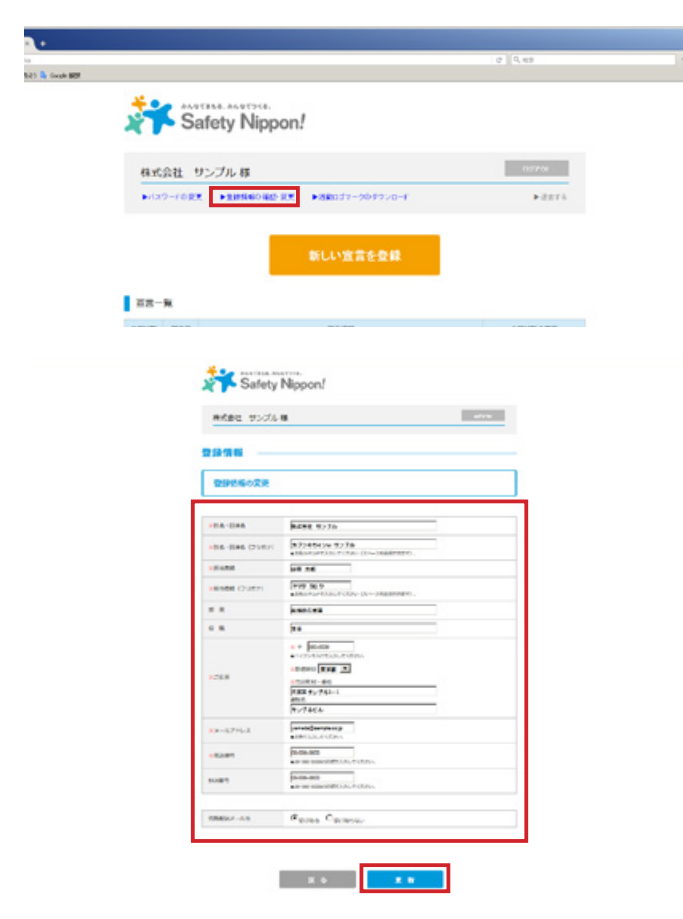

「▶登録情報の確認・変更」をクリック

活動ロゴマークのダウンロード

。活動ロゴマークのダウンロードができます

 $\overline{\mathbf{a}}$  .

.<br>Mil. A. Guerra

取り組み周知を目的として活動ロゴマークをダウンロードして広報や広告等に使用することができます。 ※ロゴのダウンロードには「使用にあたってのガイドライン」に同意いただく必要があります。

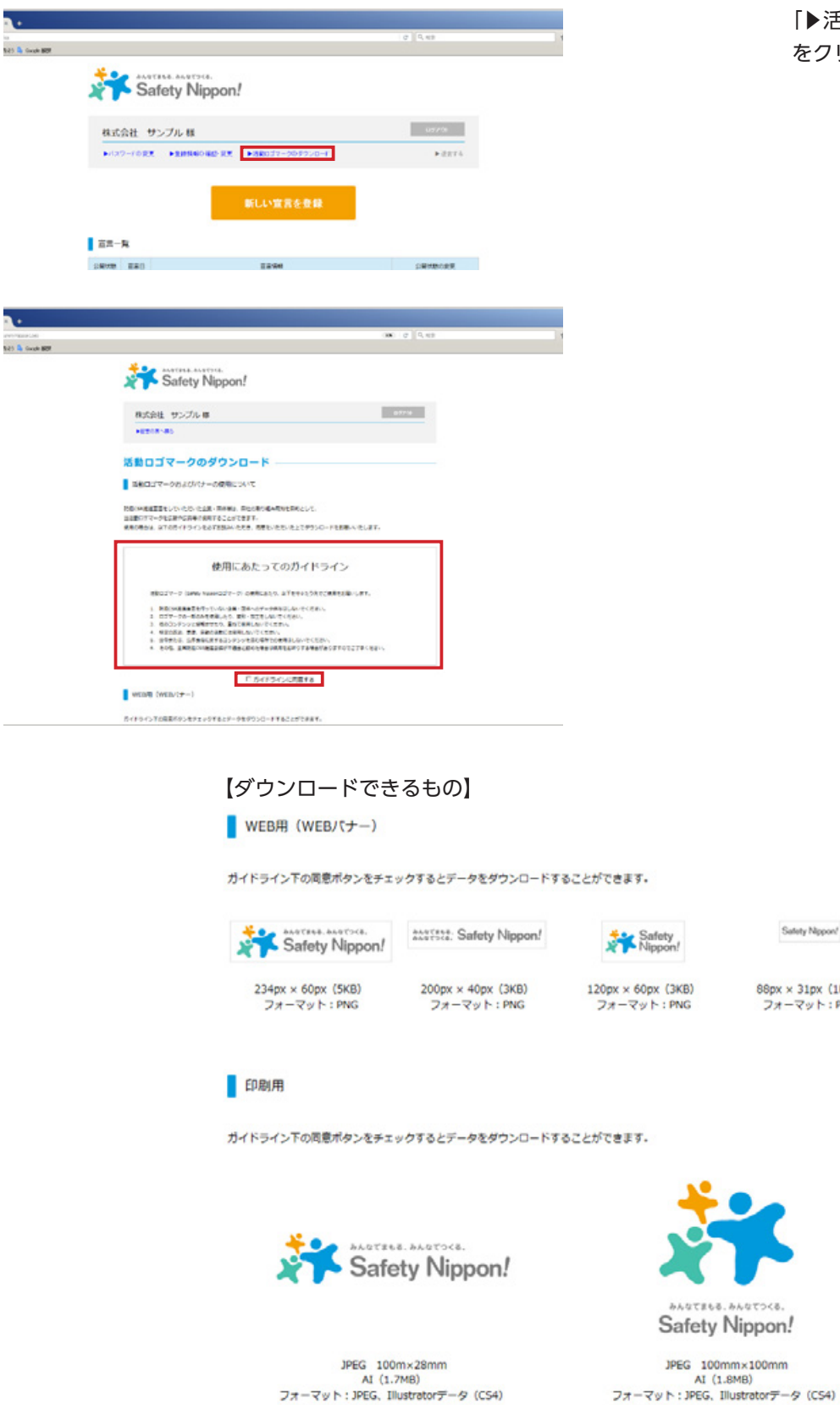

「▶活動ロゴマークのダウンロード」 をクリック

Safety Nippon!

 $\begin{array}{c} 88 \text{px} \times 31 \text{px} \ (1 \text{KB}) \\ \text{7} \text{at} - \text{7} \text{y} \wedge : \text{PNG} \end{array}$ 

# 仮パスワードの発行

パスワードを忘れた場合はログインページの【パスワードを忘れた方】から「仮パスワードの発行ページ」へ進みます。 登録 E メールアドレスを入力すると登録 E メールアドレスへ自動生成されたパスワードを送信します。 (E メールが登録 (。されていない場合はエラーを表示します

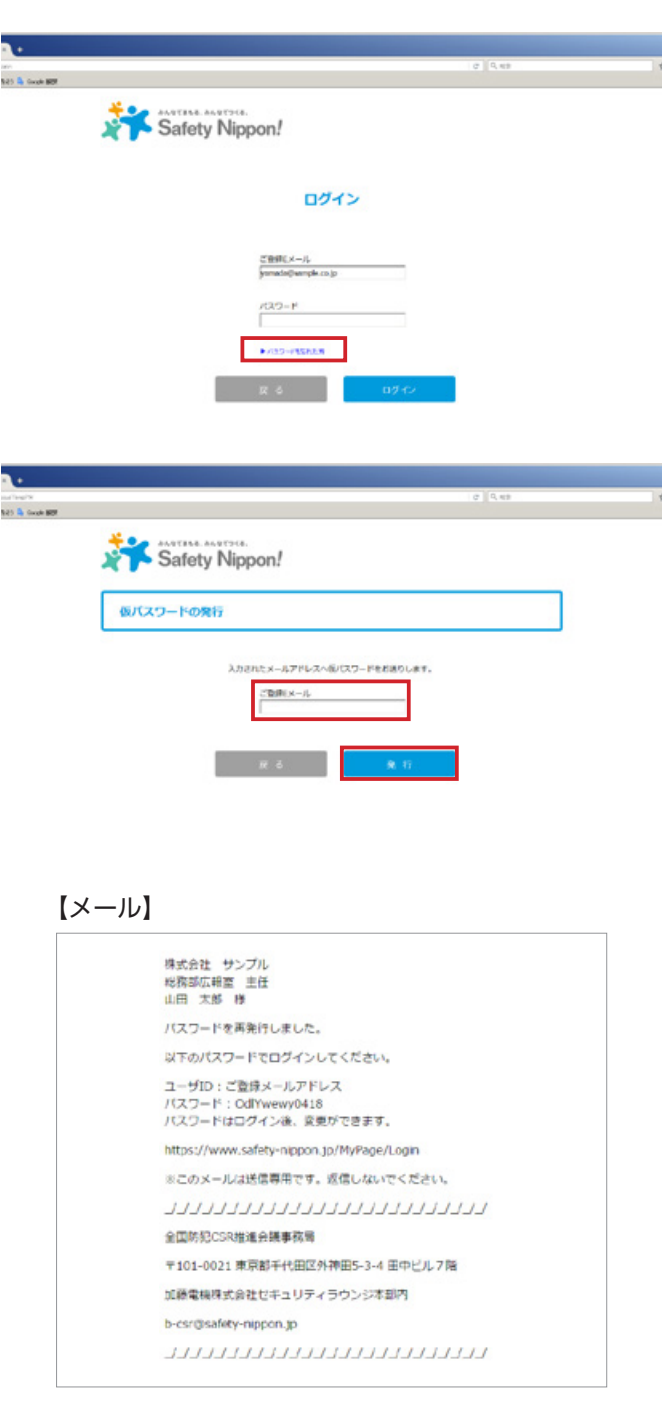